## Accessing Advanced Registration Enrollment Certificates

- 1. Log into CyberBear
- 2. Select "Student Services." (Indicated by the arrow)

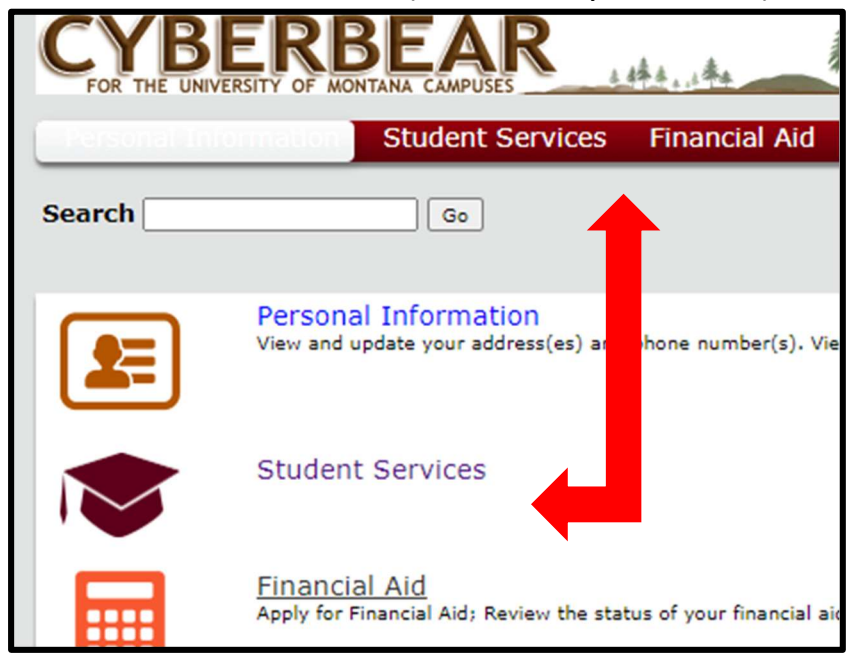

3. Select "Instant Free Enrollment Verification." (Indicated by the arrows)

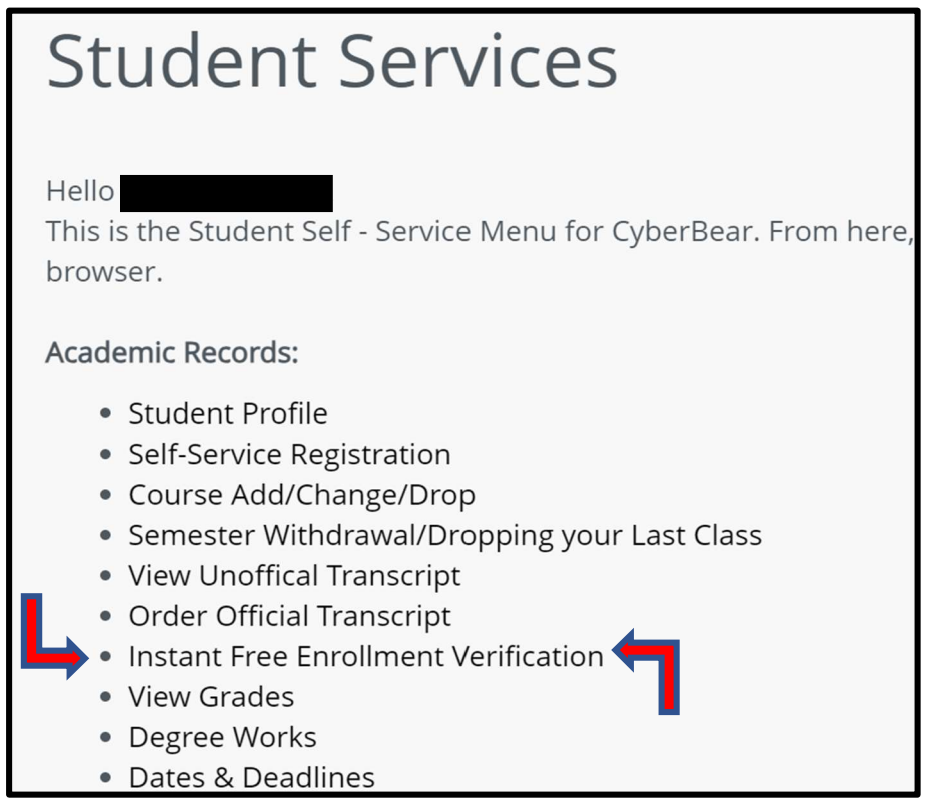

- 4. The site will re-direct you to the National Student Clearinghouse. Please wait for the page to load.
- 5. Select the button for "Advanced Registration" as indicated by the #1 arrow.

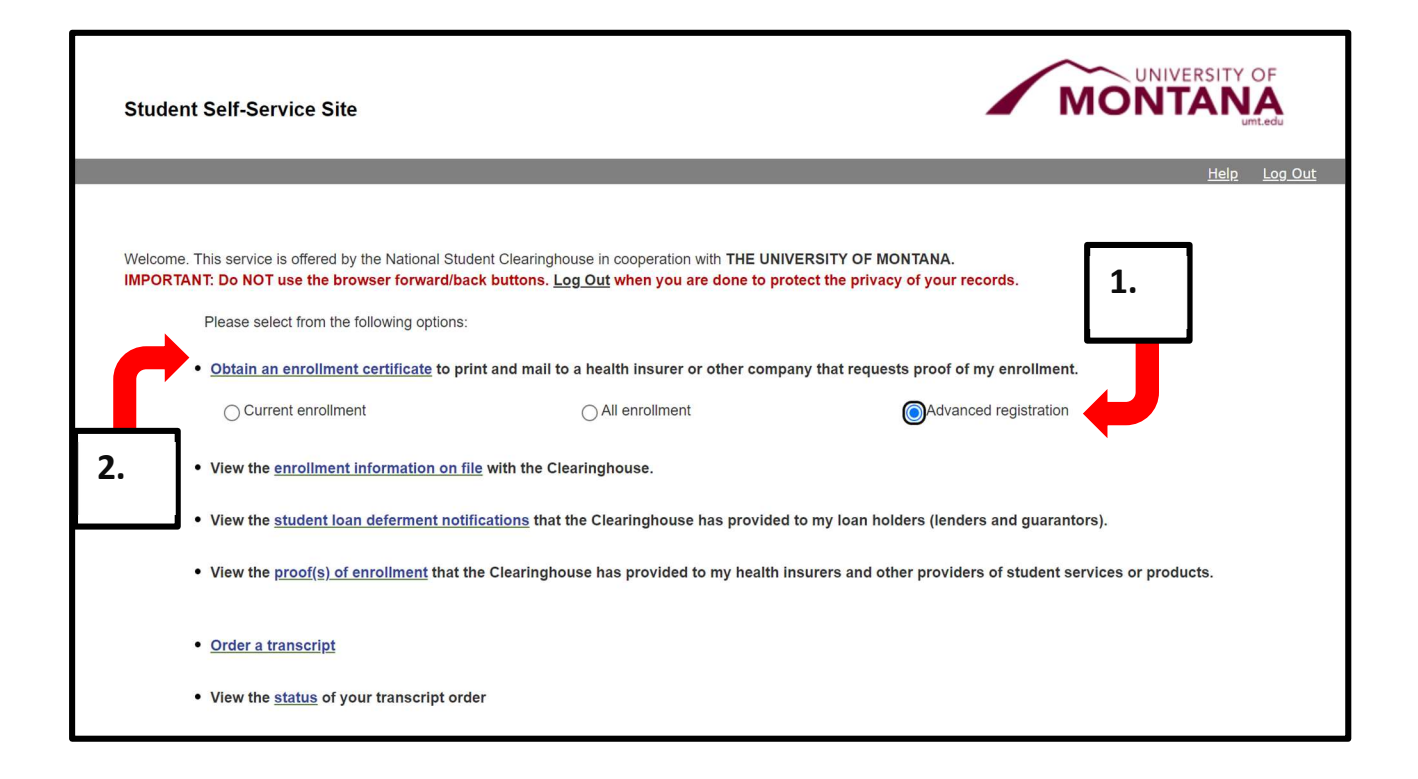

- 6. Select the link "Obtain an Enrollment Certificate" as indicated by the #2 arrow.
- 7. Open the downloaded .PDF

You may need to disable pop-up blockers on this webpage to load the document.